## **Colloqui area tutore - Prenotare un colloquio**

Per prenotare un colloquio dall'area tutore è sufficiente cliccare nel menù laterale in "Colloqui"

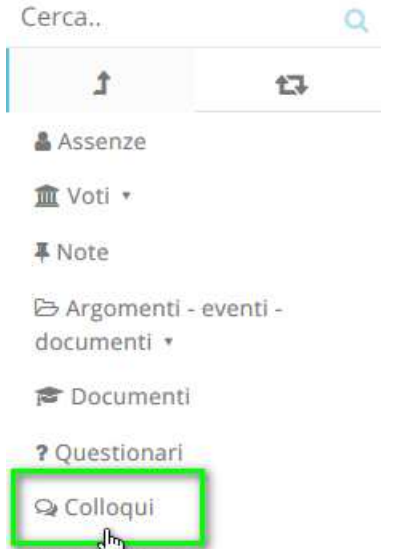

**Mobellistica** 

N.B. Lo stesso menu è raggiungibile (soprattutto se si lavora con tablet) dalle icone al centro della pagina:

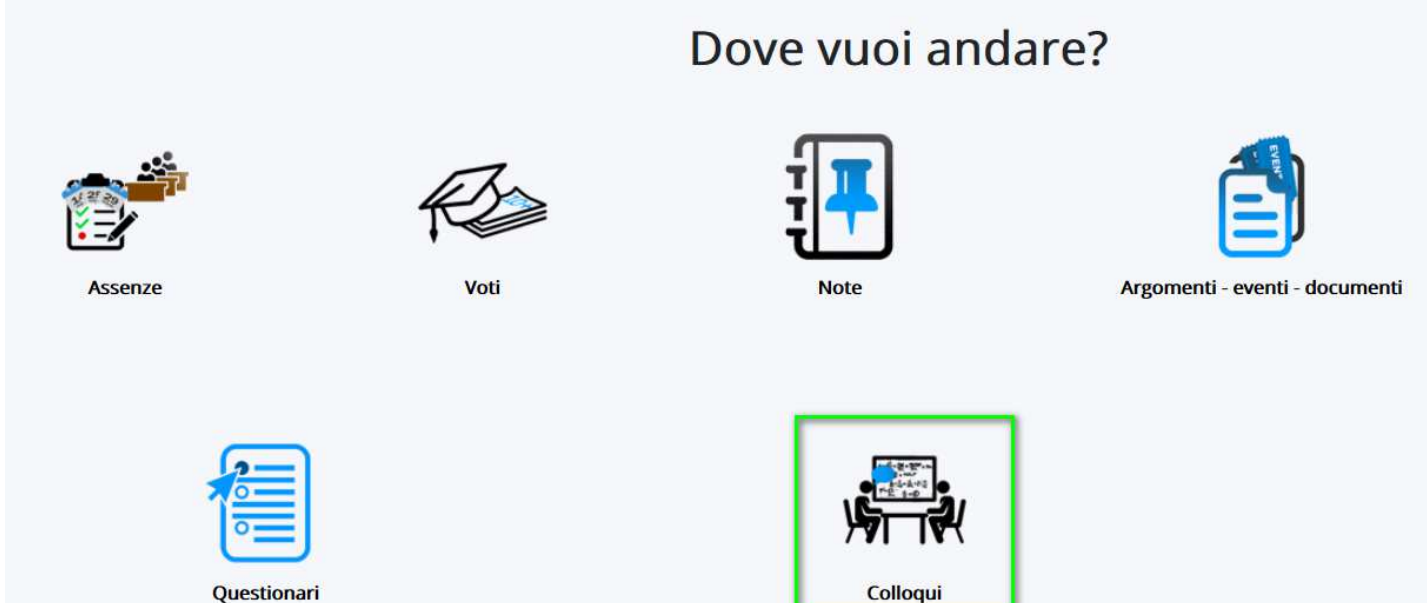

Nella schermata proposta, saranno presenti tutti i colloqui prenotabili e tramite il

pulsante si potrà effettuare la prenotazione.

#### Tutti i colloqui prenotabili **PRENOTARE UN COLLOQUIO** 5 risultati **Dettaglio** Prenota Materie Docente cognome Docente nome Data Orario **Togli filtri Togli filtri**  $\backsim$ Contiene  $\checkmark$ Contiene Uguale Uguale  $\backsim$ Ricerca Ricerca GEOGRAFIA, ITALIANO,  $\mathbf{z}$ LEOPARDI **GIACOMO** giovedi 02-05-2019 16:10 **STORIA** GEOGRAFIA, ITALIANO,  $\mathbf{z}$ LEOPARDI GIACOMO giovedi 02-05-2019 16:20 **STORIA** GEOGRAFIA, ITALIANO,  $\alpha$ Ä LEOPARDI GIACOMO giovedi 02-05-2019 16:30 **STORIA** GEOGRAFIA, ITALIANO,  $\overline{a}$ A. LEOPARDI **GIACOMO** giovedi 02-05-2019 16:40 **STORIA** GEOGRAFIA, ITALIANO,  $\overline{a}$  $\mathbf{H}$ LEOPARDI **GIACOMO** giovedi 02-05-2019 16:50 **STORIA Dettaglio** Prenota Materie Docente cognome Docente nome Data Orario

Una volta effettuata la prenotazione, comparirà il messaggio di avvenuta prenotazione del colloquio.

● Colloquio LEOPARDI GIACOMO - 02/05/2019 - 16:10 prenotato con successo

## **Visualizzare i colloqui prenotati**

-----------------------------------------------------------------------------------------------------------------------

Per visualizzare un colloquio collegato dall'area tutore è sufficiente seguire i passaggi sotto elencati:

- 1. Inserire le credenziali in Nuvola;
- 2. Nella schermata in alto cliccare sul menù "Colloqui";

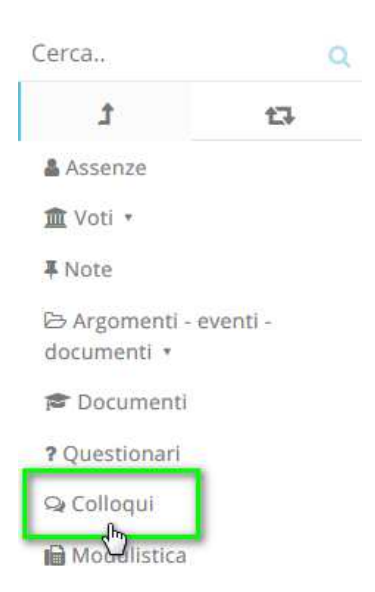

N.B. Lo stesso menu è raggiungibile (soprattutto se si lavora con tablet) dalle icone al centro della pagina:

## Dove vuoi andare?

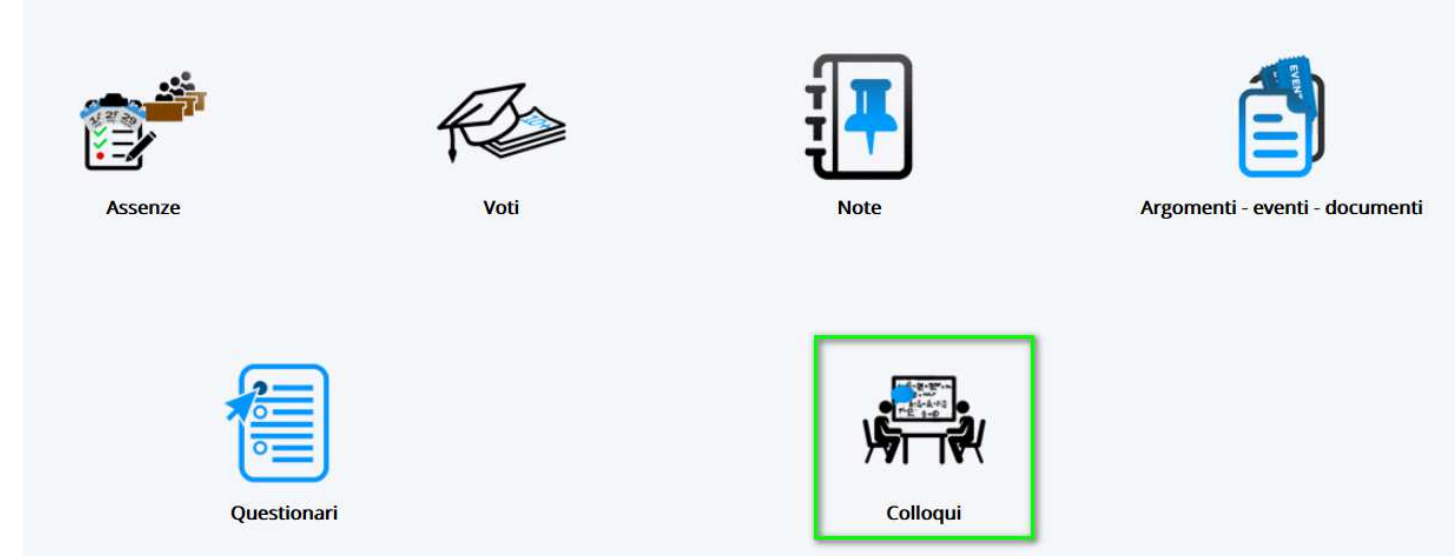

3. Cliccare su "Colloqui prenotati da me", apparirà una schermata simile alla seguente, con l'elenco dei colloqui che sono stati prenotati dal tutore.

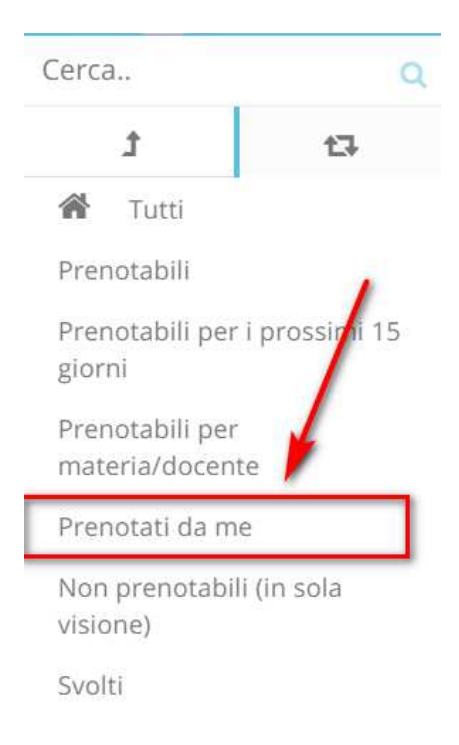

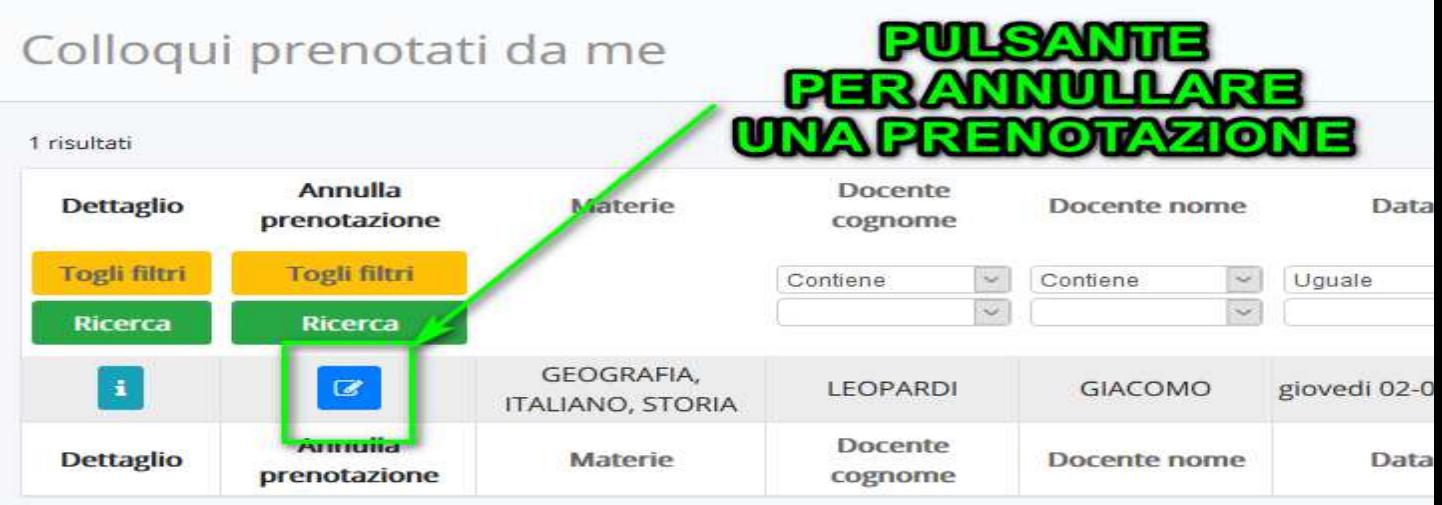

1.

- 2. In questa schermata si potrà
	- a. Vedere i dettagli del colloquio (clicca qui per la guida)
	- b. Annullare la prenotazione del colloquio (clicca qui per la guida)

#### ---------------------------------------------------------------------------------------------------- **Visualizzare il dettaglio dei colloqui**

Per visualizzare il dettaglio di un colloquio occorre andare nella sezione "Colloqui"

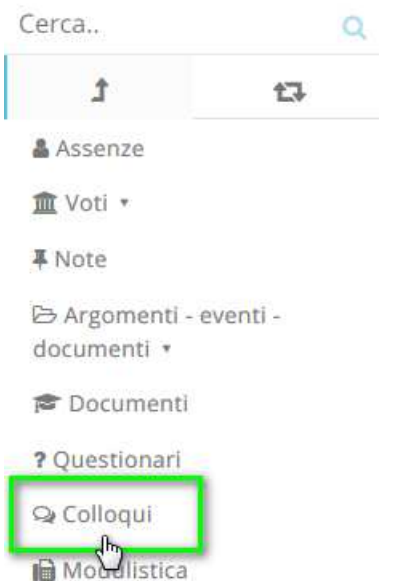

A questo punto sarà possibile vedere o il dettaglio dei colloqui disponibili (cliccando sulla voce del menù "**Prenotabili**"), oppure i dettagli dei colloqui prenotati (cliccando su "**Prenotati da me**").

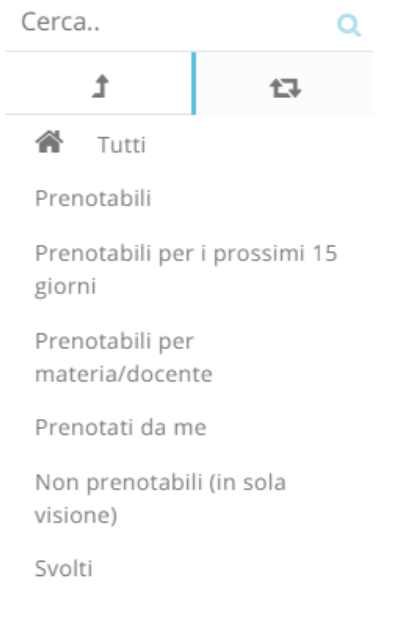

## Nella schermata successiva occorre cliccare sul pulsante del colloquio di riferimento.

#### Tutti i colloqui prenotabili

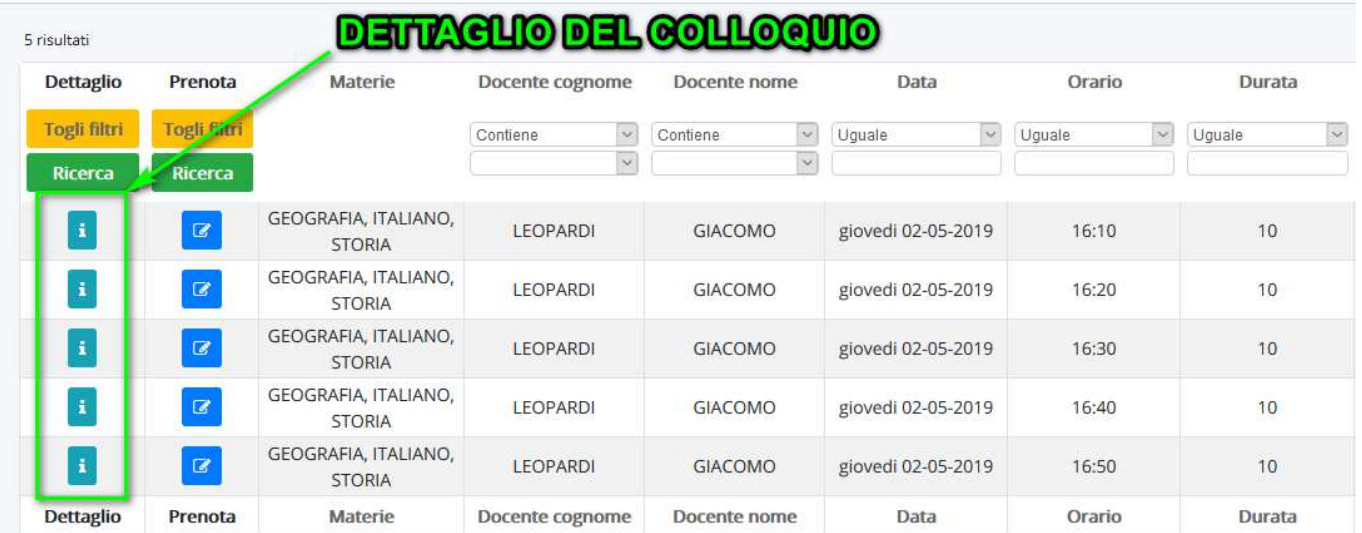

#### Apparirà la seguente schermata con il dettaglio del colloquio.

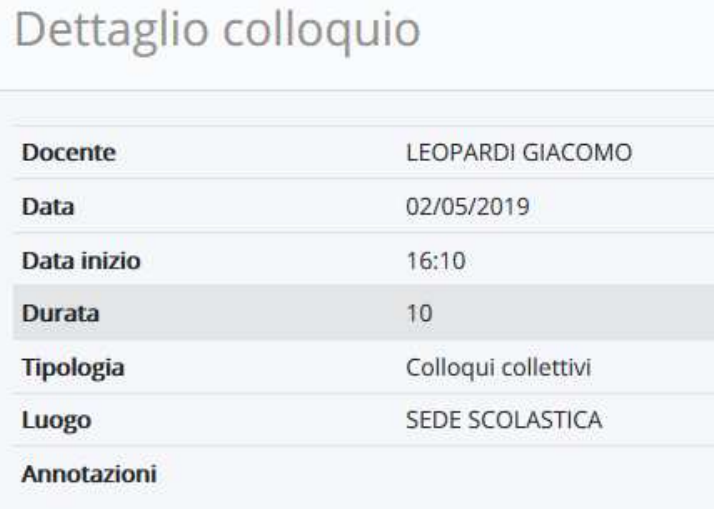

# **Annullare una prenotazione**

Per annullare un colloquio occorre entrare con le proprie credenziali ed andare nel menù laterale "Colloqui"

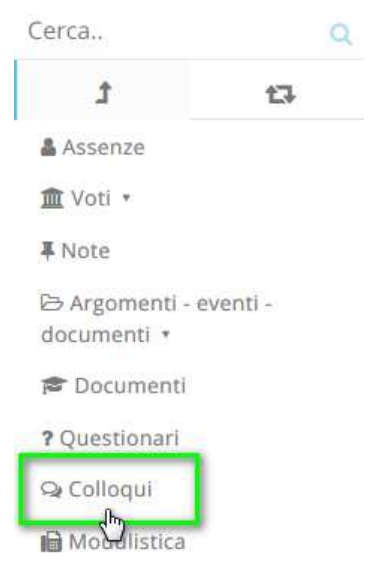

Sempre nel menù laterale, occorre cliccare su "Prenotati da me".

Ammiia

prenotazione

Materie

**Dettaglio** 

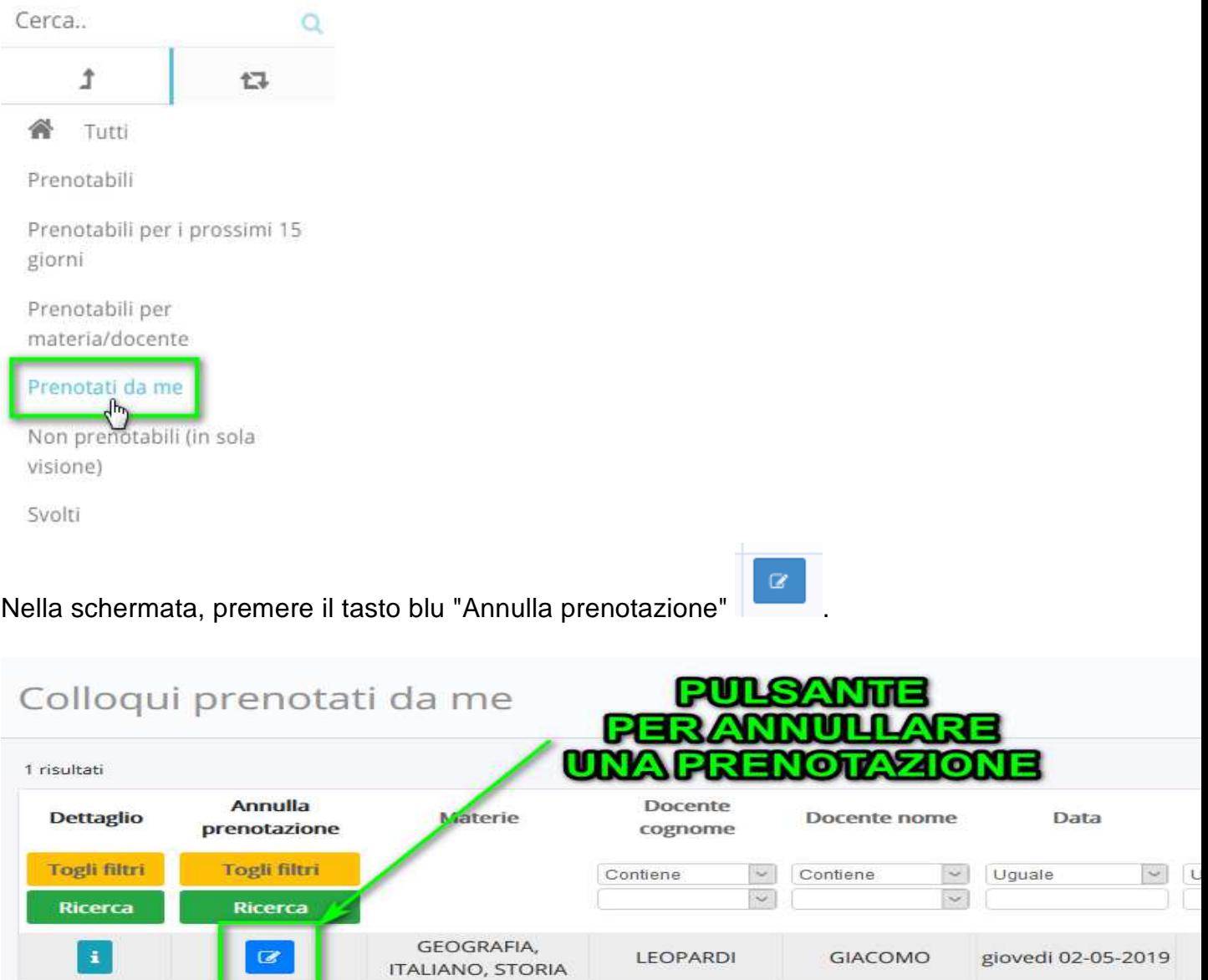

Docente

cognome

Docente nome

Data